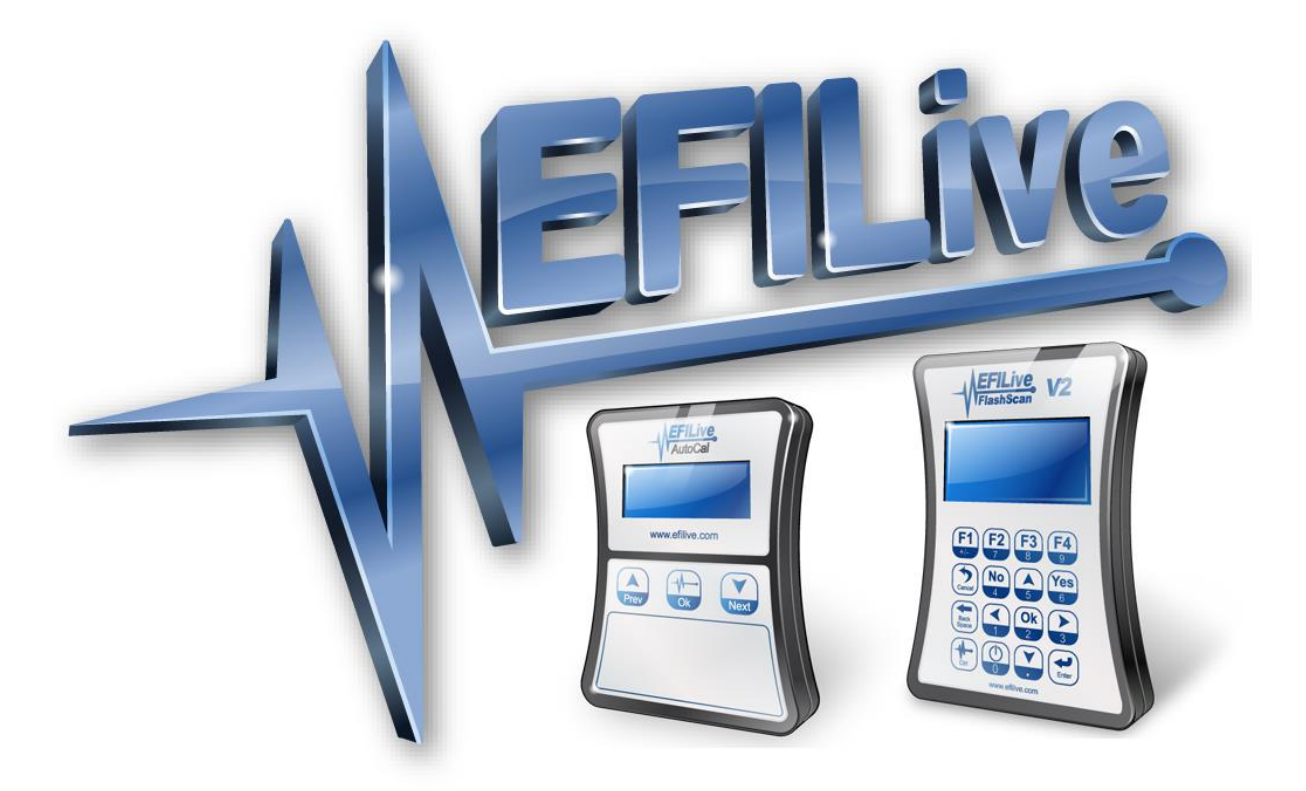

# **AutoVE Tuning Tutorial for LS1 Controllers**

Andy Reyna (TAQuickness) & David Christie (Tre-Cool)

# **AutoVE Tuning Tutorial for LS1 Controllers**

© 2004 [EFILive](http://www.efilive.com/) Limited and Andy Reyna All rights reserved

> First published 16 Aug 2004

Revised 11 November 2016

#### **Disclaimer:**

Before you begin, understand that I am in no way responsible for what you do with this information. This write up has been written for informational purposes only. In other words, use at your own risk.

#### **Credits:**

It is not my intent to take credit for work that is not mine. The content of this write up is largely derived from the Internet and my own personal experience. If it looks like you originally wrote any part of this, you probably did, and I thank you for sharing that information on the Internet.

Special thanks to Black02SS, EFILive, RedHardSupra, and all persons providing feedback.

## **Table of Contents**

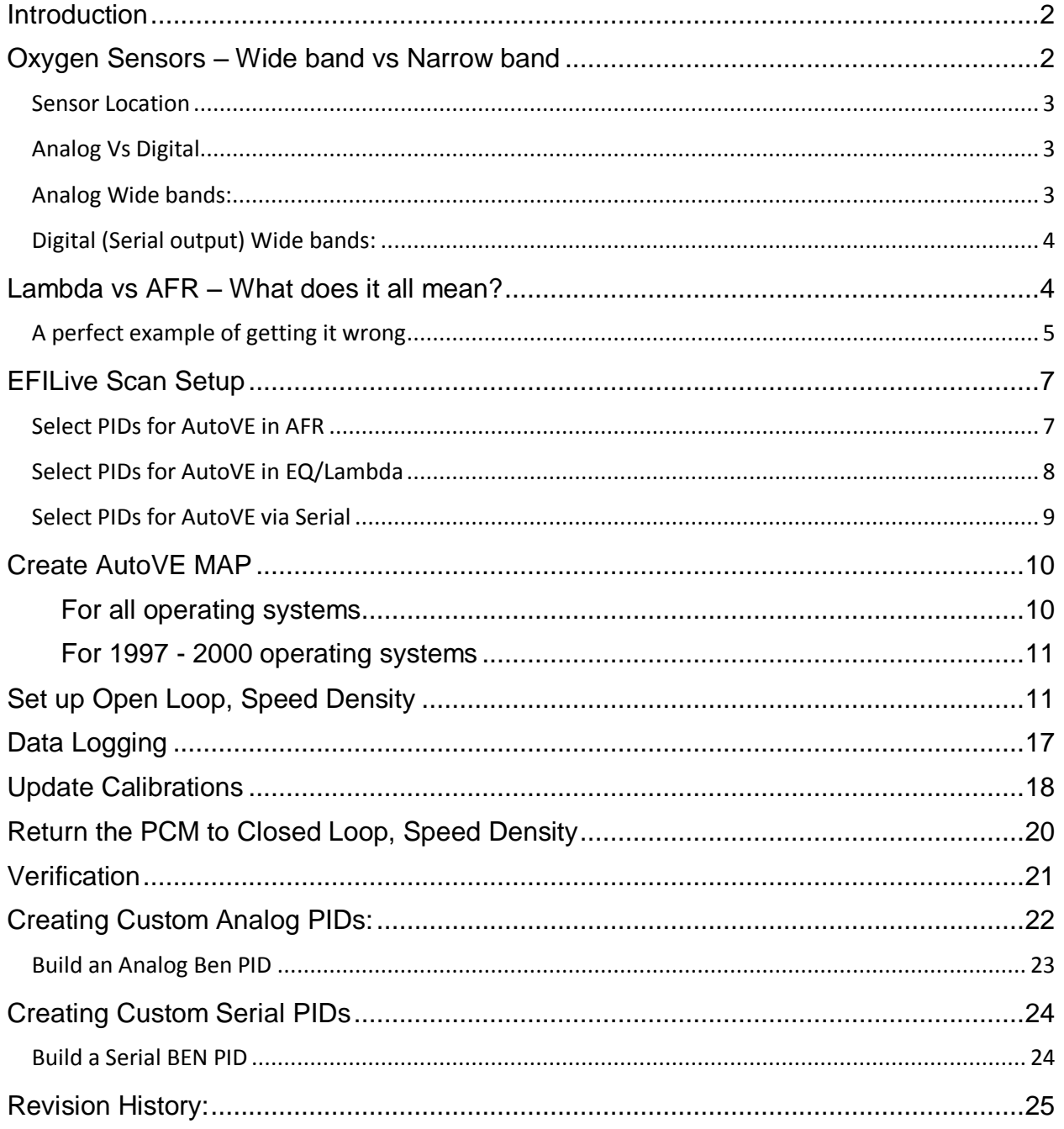

## <span id="page-3-0"></span>**Introduction**

#### **Please read the entire contents of this tutorial before performing any of the steps.**

Before you begin:

- 1. The contents of this tutorial are specific to Gen III LSx PCM's. While the concepts of this tutorial are applicable to a wide variety of GM PCM's, the calibration references to non-Gen III PCM platforms may not be accurate.
- 2. The fuelling sections of this tutorial will provide reference to AFR, EQ Ratio & Lambda; however its recommended users learn to move away from AFR or in the very least know not to modify wide band stoich values when dealing with ethanol blended fuels.
- 3. Upgrading to the latest release of the EFILive software will ensure all features are available and appear as documented.

Upgrades may be downloaded, free of charge here: [http://www.EFILive.com/latest/cat/download-EFILive](http://www.efilive.com/latest/cat/download-efilive)

- 4. Ensure you have access to a wide band O2 sensor compatible with EFILive/FlashScan. This sensor must be installed, calibrated, and in proper working order.
- 5. If you are running fuel injectors with flow ratings other than stock, the {B4001} "Injector Flow Rate" table needs to be calibrated to match your injectors.
- 6. If you are running a 1999 or 2000 operating system, you should consider upgrading to a 2001 or later operating system. The 2001 and later operating systems simplify the tuning process and provide an opportunity to upgrade to one of EFILive's custom operating systems.
	-
- 1997 and 1998 PCM's currently do not have the option to upgrade to a custom operating system.

2001 PCM's have custom operating systems available, however, the 2002 based operating system offers a wider variety of custom operating system upgrade paths.

## <span id="page-3-1"></span>**Oxygen Sensors – Wide band vs Narrow band**

A wide band is a high precision oxygen sensor, with there being 3 common Wide band Sensors on the market. They are the Bosch 4.2, 4.9 LSU and NTK/Uego sensors. Most wide band kits utilize Bosch sensors due to costs, the 4.9 is a much faster reacting sensor and thus with the right controller can provide more samples per second. Being of a newer design the 4.9 is also less prone to contamination of the "clean air" sample like in the 4.2 and heat resistant.

Both sensors recommend to be "free air calibrated" often depending on use. If you think your sensor data is bad always check against another for peace of mind. It doesn't hurt to check.

NTK/Uego sensors are even older than the Bosch 4.2 sensors and thus are not as accurate/quick in sampling the air stream.

There are a few other older "wide band" sensors on the market but I would not recommend using these for any critical engine tuning.

Most GM ECU systems utilise narrow band sensors to provide minor corrections to fuelling, this is because as there name suggests they have a NARROW margin in which they can sense either a rich or lean mixture & this is only around stoich. It's not recommended to tune off these alone, but it can be done, just not to any great precision.

#### <span id="page-4-0"></span>*Sensor Location*

Most wide band controllers will mention a minimum distance from a collector merge or distance from a turbocharger. This is mostly due to the sensors safe operating zone, too close to the engine and exhaust pulses and heat will affect the sensors life span. Angle of the sensors is mainly to prevent fuel/water vapour from building up around the sensor tip.

## <span id="page-4-1"></span>*Analog Vs Digital*

Most good wide bands on the market now offer serial (rs232) or CAN based output along with an analog 0-5v signal.

When tuning it is preferred to utilize the digital form of data from the wide band into your tuning software so that the data the wide band is transmitting is exactly what you see in the logger.

With analog signals you can get ground offsets affecting the transmitted voltage based on where your powering your wide band from, even noise from the wide bands own electronics when producing the 0-5v output signal can cause an adjusted voltage other things such alternator load, car stereo systems can affect the readings you get from the wide band.

Nothing is more frustrating than watching a gauge and seeing perfect fuelling and then finding your logger has recorded something completely different.

#### <span id="page-4-2"></span>*Analog Wide bands:*

To be compatible with EFILive, the wide band O2 sensor's controller must output a 0 to 5 Volt analog voltage proportional to the measured AFR/Lambda Signal.

EFILive V7.5 & V8 has built in support for the following wide band controllers in AFR:

- $\triangleright$  Autronic
- $\triangleright$  Innovate LC-1, LM1, MTX-L
- $\triangleright$  PLX
- $\triangleright$  Tech Edge
- $\triangleright$  Wide Band Commander

Other compatible wide band controllers, not listed above, can be added via a custom pid configured in the *My Documents\EFILive\V7\calc PIDs.txt* file. See the creating [custom PIDs](#page-23-0) section for examples.

It is however **recommended** to use a wide band with serial data output due to the previous issues mentioned.

#### <span id="page-5-0"></span>*Digital (Serial output) Wide bands:*

EFILive V7.5 & V8 has built in support for the following wide band controller serial protocols:

- $\triangleright$  ALM Ecotrons
- $\triangleright$  Innovate LC-1, LM1, LM2, MTX-L
- $\triangleright$  PLX
- $\triangleright$  Tech Edge 1.5 & 2.0
- $\triangleright$  AEM
- FJO Gen1-3
- $\triangleright$  JAW
- $\triangleright$  ECM

Generally what you see on your gauge display screen will be identical to what you will see logged via the External W02-Serial PIDs. Any difference between the two will be purely a millisecond response rate/delay.

#### **Not all wide bands are created equal & data speeds do vary between controllers**.

FlashScan V2 needs to be configured to understand the relevant data protocol from your wide band. Configuration can be managed by;

**V8 Scan and Tune:** With FlashScan V2 connected to your PC, open V8 Scan and Tune.Navigate to [F6: Devices] -> [F8: Serial I/O] and select wide band options. Use the **Program** button to update the configuration on your FlashScan V2 device.

**FlashScan V2: On the FlashScan V2 device, navigate to** [F4 Options] -> [F1 Setup] -> [F1: Edit Settings]. Using the arrow keys navigate to:

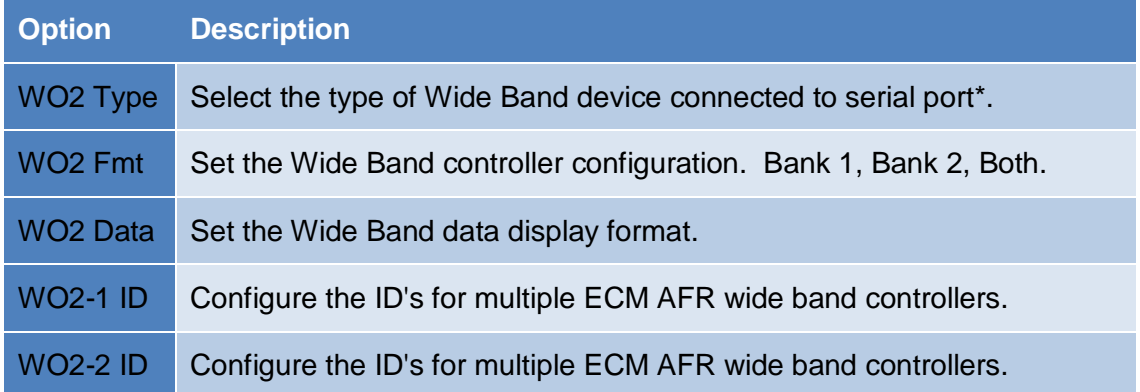

## <span id="page-5-1"></span>**Lambda vs AFR – What does it all mean?**

Since pump gas is the most common fuel available, most wide band meters are calibrated for the stoichiometric ratio of (14.7:1). The important part to understand is that the wide band meter doesn't know (or care) what fuel it is reading. All it is looking at is the oxygen content in the exhaust. The wide band meter basically works natively in lambda and in order to display AFR, it must be told what air fuel ratio equates to lambda 1.00 so it can display the right number.

So let's assume that the wide band meter is set for a stoichiometric AFR of 14.7:1. This means when it is reading lambda 1.00 (regardless of fuel), it will display 14.7:1. Run it at lambda 1.00 on VP 109 and it will read 14.7:1. Run it at lambda 1.00 on E85 and it will read 14.7:1. Run it at lambda 1.00 on methanol and it will read…. Drum roll please… 14.7:1.

Now assume we want to run at 0.85 lambda somewhere in the map. Our wide band is still configured with a stoichiometric AFR of 14.7:1. 0.85 x 14.7 is 12.495:1. This means that regardless of the fuel type, the wide band will read 12.495 if we are running 0.85 lambda.

If however we adjust the stoichiometric setting in the wide band for the fuel we are running, everything changes. Let's say we change to E85 and we set the wide band to a stoich ratio of 9.85:1. Now when the lambda is 1.00, the wide band will read 9.8:1. If we specify 0.85 lambda in the tune for 100kpa @ 3000rpm, we would hope to see the wide band read  $0.85 \times 9.8 = 8.33:1$ .

In Short, As long as your wide band is setup for petrol/gas  $@$  14.7 then setup the car's ecu stoich ratio to match the same figure or vice versa otherwise you could end up with a very large inconsistency with your BEN. Explained further below.

This is why it's recommended to tune & log in Lambda/EQ values because if your wide band controller has a modified AFR stoich ratio you could be adjusting your tune from incorrect data.

## <span id="page-6-0"></span>*A perfect example of getting it wrong*

This would be a LS1 controller set to a stoich ratio of 14.67:1 and a wide band set to E85 stoich of 9.8:1, say the tune is perfectly fine and is dead on accurate for the entire map, but you're seeing an idle AFR of 9.8:1 so you think it's running rich & decide to pull out fuel to get it back to a 14.67 afr figure, but as you pull more and more fuel out the engine is finding it harder & harder to run until it simply won't start.

The reason it won't run is because you have pulled out nearly 40% of the fuel, now imagine if you have a forced induction car where you need to run richer mixtures in the low 12 to mid 11's & your seeing those AFR's but your wide band is setup for a custom stoich ratio of 10.5:1… Best case scenario you notice the lack of power, worst case…Your picking up bits of your motor off the highway as you've just ran the motor at a real gas AFR of 16.25:1. That's why by tuning with lambda values it doesn't matter.

#### **Lambda 1.00 is stoichiometric, regardless which fuel you use. 14.7:1 for pump gas, 13.4:1 for VP 109, 9.8:1 for E85.**

Some GM ecu's will work in either AFR/Lambda or EQ, EQ moves in the opposite direction to that of Lambda, but a number of 1 is ALWAYS Stoich.

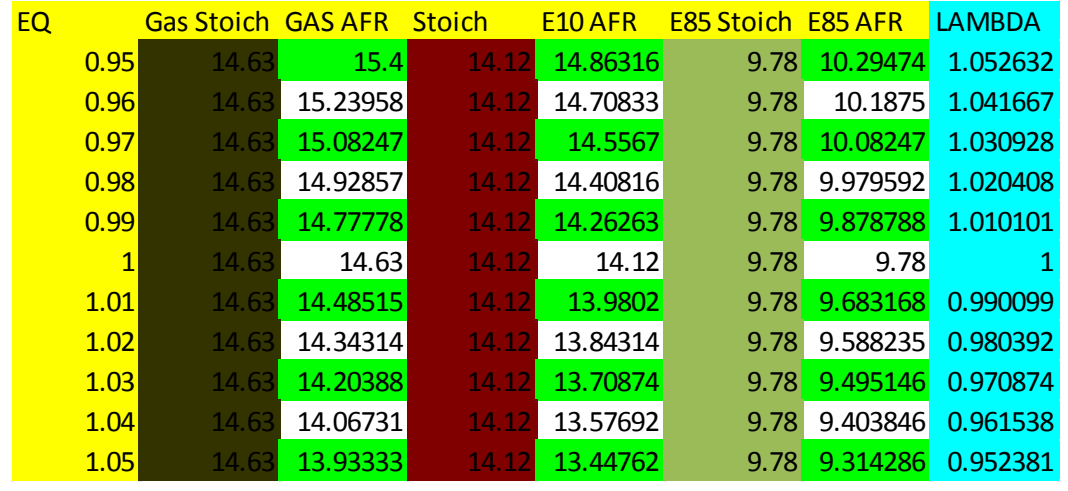

# <span id="page-8-0"></span>**EFILive Scan Setup**

## <span id="page-8-1"></span>*Select PIDs for AutoVE in AFR*

- 1. Start the EFILive Scan Tool Software.
- 2. Press F8 or click the [PIDs (F8)] tab page.
- 3. Clear the PID selection by clicking on the "Clear existing PID selection" button  $\Box$ 雇 團 匾
- 4. Select the following PIDs for SD (Speed Density) tuning: To help locate the PIDs more easily, select the *system* from the drop down list, and then select the PID.

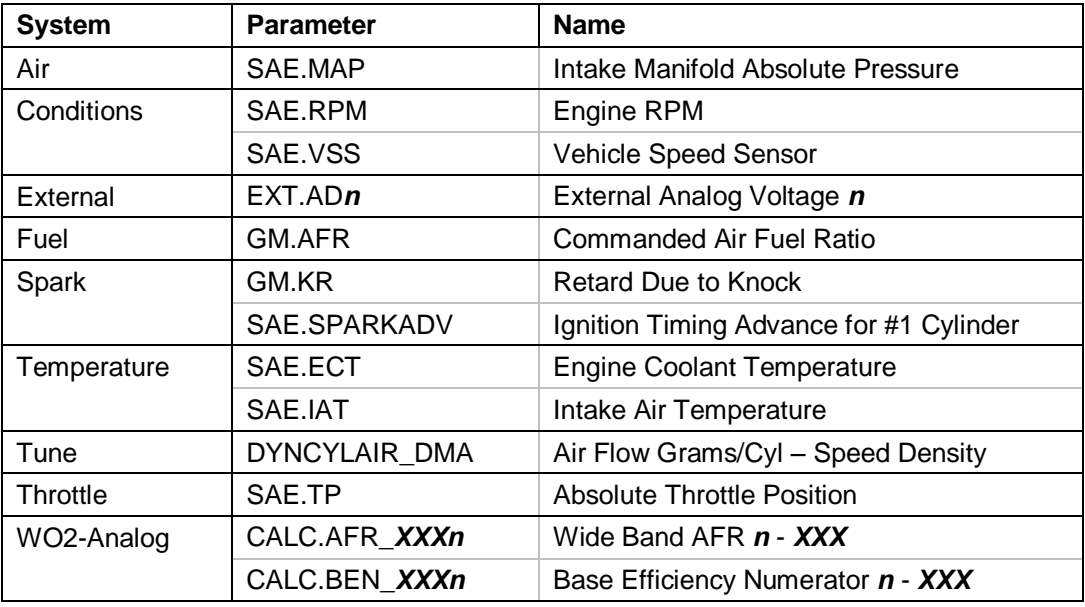

*n* is either 1 or 2 depending on which FlashScan analog input the wide band O2 sensor is connected. *XXX* is chosen so that it matches your wide band O2 controller.

5. Save the PID file as *My Documents\EFILive\V7.5\AutoVE-afr.pid* by clicking on the "Save PID selection file with a new name" button.

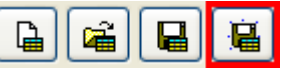

The final PID selection should look like this:

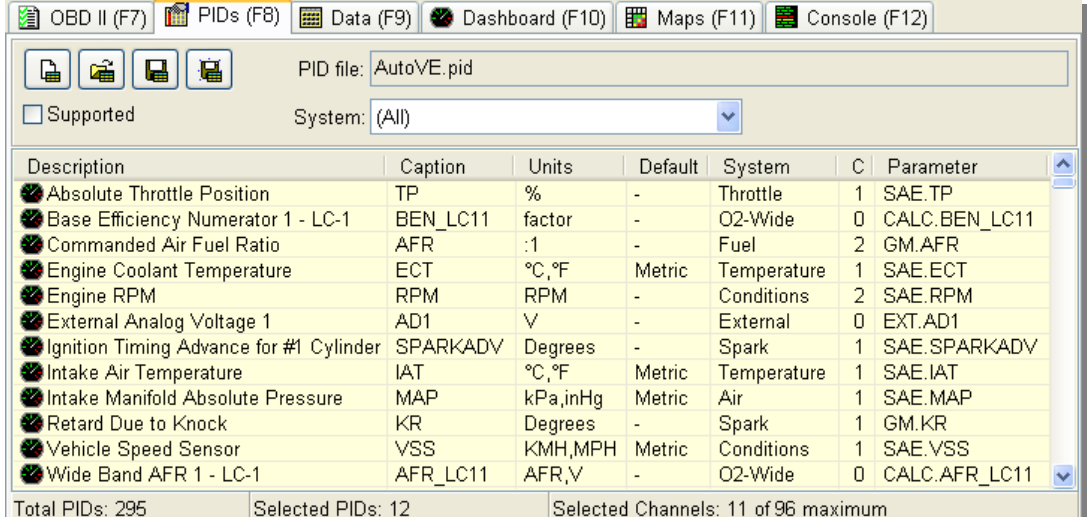

The above PIDs are the *minimum* for SD tuning. You may add additional PIDs if required. Do not exceed 24 selected channels.

#### <span id="page-9-0"></span>*Select PIDs for AutoVE in EQ/Lambda*

As we want to deal with EQ & Lambda values, you will be required to create some custom PIDs before the following steps. Skip to [Creating Custom PIDs](#page-23-0) if you have not done so already.

- 1. Start the EFILive Scan Tool Software.
- 2. Press F8 or click the [PIDs (F8)] tab page.
- 3. Clear the PID selection by clicking on the "Clear existing PID selection" button **D** é.
- 4. Select the following PIDs for SD (Speed Density) tuning: To help locate the PIDs more easily, select the *system* from the drop down list, and then select the PID.

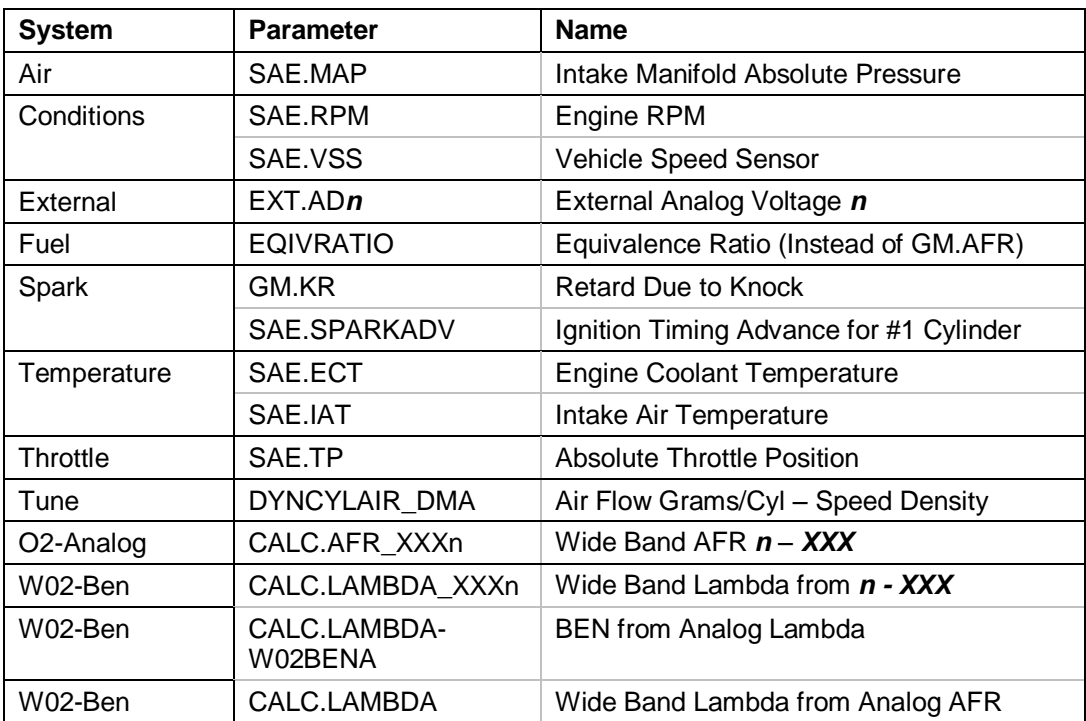

*n* is either 1 or 2 depending on which FlashScan analog input the wide band O2 sensor is connected. *XXX* is chosen so that it matches your wide band O2 controller.

## <span id="page-10-0"></span>*Select PIDs for AutoVE via Serial*

- 1. Start the EFILive Scan Tool Software.
- 2. Press F8 or click the [PIDs (F8)] tab page.
- 3. Clear the PID selection by clicking on the "Clear existing PID selection" button

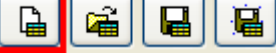

4. Select the following PIDs for SD (Speed Density) tuning: To help locate the PIDs more easily, select the *system* from the drop down list, and then select the PID.

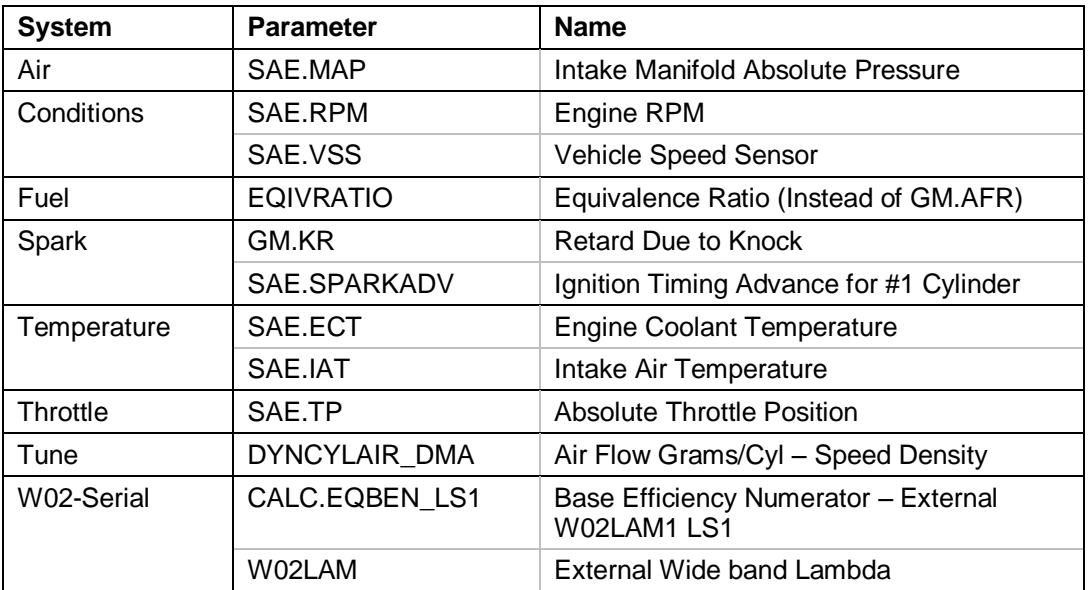

Save the PID file as *My Documents\EFILive\V7.5\PIDs\AutoVE-serial.pid* by clicking on the "Save PID selection file with a new name" button.

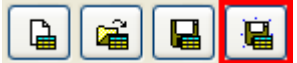

The final PID selection should look like this:

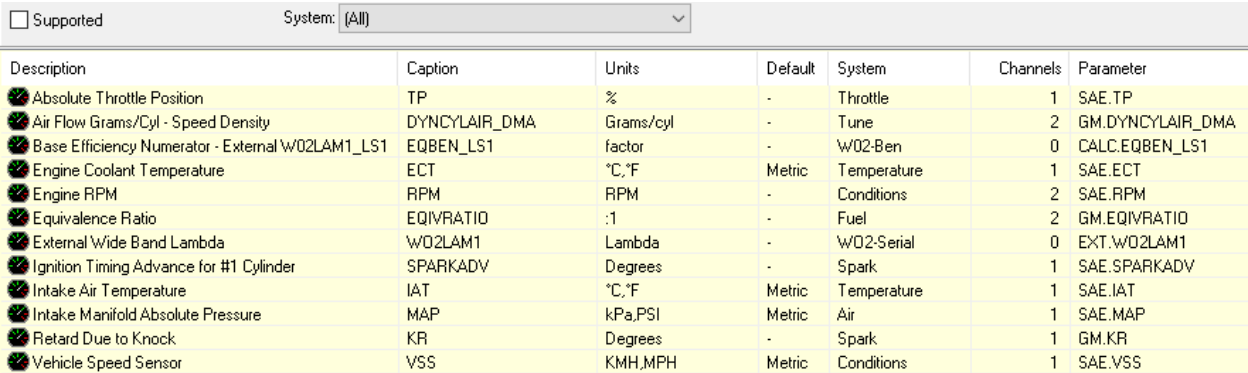

## <span id="page-11-0"></span>**Create AutoVE MAP**

#### <span id="page-11-1"></span>**For all operating systems**

EFILIVE have included preconfigured maps for many years to do auto-ve but the following instructions are included so that you can always create your own.

(See next page for additional steps for 1997 - 2000 operating systems)

- 1. Start the EFILive Scan Tool Software (if it is not already started).
- 2. Press F11 or click the [MAPs (F11)] tab page.
- 3. Select MAP [A] or the first available MAP (from A to J).
- 4. Press Ctrl+Enter to open the MAP property editor window.
- 5. Select the [Data] tab page and check the selected check box.
- 6. Select "Base Efficiency Numerator *n XXX*" from the Parameter drop down list box, where *n* is the analog connection (1 or 2) and *XXX* is the wide band controller.
- 7. Select the [Column] tab page and check the selected check box.
- 8. Select "Intake Manifold Absolute Pressure (kPa)" from the Parameter drop down list box.
- 9. Start the EFILive Tuning Tool Software (If it is not already started)
- 10.Open calibration {B0101} "Main VE Table".

Select all cells by clicking in the extreme top-left, grey cell. Right click on any cell and select *Copy with labels (Shift+Ctrl+C)*

- 11.Return to the EFILive Scan Tool and press the *"Paste Labels*" button. The following labels should appear in the Col labels text field: **,15,20,25,30,35,40,45,50,55,60,65,70,75,80,85,90,95,100,105** Note the leading comma – it must be included.
- 12.Select the [Row] tab page and check the selected check box.
- 13.Select "Engine RPM (RPM)" from the Parameter drop down list box.
- 14.Press the *"Paste Labels*" button. The following labels should appear in the Row labels text field: **,400,800,1200,1600,2000,2400,2800,3200,3600,4000,4400,4800,5200,5600,60 00,6400,6800,7200,7600,8000** Note the leading comma – it must be included.
- 15.Click the Save as button and save the map as: *My Documents\EFILive\V7\Maps\AutoVEPrimary.map*

|         | 2 OBD II (F7)   ■ PIDs (F8)   ■ Data (F9)   ● Dashboard (F10)   ■ Maps (F11)   ■ Console (F12) |                 |    |    |                 |    |    |                           |    |    |    |    |    |    |    |    |    |    |     |     |   |
|---------|------------------------------------------------------------------------------------------------|-----------------|----|----|-----------------|----|----|---------------------------|----|----|----|----|----|----|----|----|----|----|-----|-----|---|
|         | <b>BB++区n ■※認 で ABCDEF GHIJ</b>                                                                |                 |    |    |                 |    |    |                           |    |    |    |    |    |    |    |    |    |    |     |     |   |
|         |                                                                                                |                 |    |    |                 |    |    | BEN_LC11 factor (Average) |    |    |    |    |    |    |    |    |    |    |     |     |   |
| MAP kPa |                                                                                                |                 |    |    |                 |    |    |                           |    |    |    |    |    |    |    |    |    |    |     |     |   |
|         |                                                                                                | 15 <sup>1</sup> | 20 | 25 | 30 <sub>1</sub> | 35 | 40 | 45                        | 50 | 55 | 60 | 65 | 70 | 75 | 80 | 85 | 90 | 95 | 100 | 105 | ٨ |
|         | 400                                                                                            |                 |    |    |                 |    |    |                           |    |    |    |    |    |    |    |    |    |    |     |     |   |
|         | 800                                                                                            |                 |    |    |                 |    |    |                           |    |    |    |    |    |    |    |    |    |    |     |     |   |
|         | 1200                                                                                           |                 |    |    |                 |    |    |                           |    |    |    |    |    |    |    |    |    |    |     |     |   |
|         | 1600                                                                                           |                 |    |    |                 |    |    |                           |    |    |    |    |    |    |    |    |    |    |     |     |   |
|         | 2000                                                                                           |                 |    |    |                 |    |    |                           |    |    |    |    |    |    |    |    |    |    |     |     |   |
| RPM     | 2400                                                                                           |                 |    |    |                 |    |    |                           |    |    |    |    |    |    |    |    |    |    |     |     |   |
|         | 2800                                                                                           |                 |    |    |                 |    |    |                           |    |    |    |    |    |    |    |    |    |    |     |     |   |
|         | 3200                                                                                           |                 |    |    |                 |    |    |                           |    |    |    |    |    |    |    |    |    |    |     |     |   |
|         | 3600                                                                                           |                 |    |    |                 |    |    |                           |    |    |    |    |    |    |    |    |    |    |     |     |   |
|         | 4000                                                                                           |                 |    |    |                 |    |    |                           |    |    |    |    |    |    |    |    |    |    |     |     |   |
|         | 4400                                                                                           |                 |    |    |                 |    |    |                           |    |    |    |    |    |    |    |    |    |    |     |     |   |
|         | 4800                                                                                           |                 |    |    |                 |    |    |                           |    |    |    |    |    |    |    |    |    |    |     |     | v |
|         | rooc                                                                                           |                 |    |    |                 |    |    |                           |    |    |    |    |    |    |    |    |    |    |     |     |   |

Sample BEN AutoVEPrimary MAP using an LC-1 wide band.

## <span id="page-12-0"></span>**For 1997 - 2000 operating systems**

(See previous page for 2001 and later operating systems)

Repeat Steps 1 to 13 from the previous section, with the following changes:

- 1. In step 3, select Map [B] instead of Map [A].
- 2. In step 10, use calibration {B0103} "Backup VE Table":
- 3. In step 15, use the following filename: *My Documents\EFILive\V7\Maps\AutoVEBackup.map*

|     | 2 OBD II (F7)   图 PIDs (F8)   图 Data (F9)   ● Dashboard (F10)   图 Maps (F11)   图 Console (F12) |    |                 |                           |    |    |    |                 |    |     |   |  |  |  |  |
|-----|------------------------------------------------------------------------------------------------|----|-----------------|---------------------------|----|----|----|-----------------|----|-----|---|--|--|--|--|
|     | G● → ↑ ズ <mark>〃</mark> @ ※ 謖   ☞ ◎   A B C D E F G H I J                                      |    |                 |                           |    |    |    |                 |    |     |   |  |  |  |  |
|     |                                                                                                |    |                 | BEN_LC11 factor (Average) |    |    |    |                 |    |     |   |  |  |  |  |
|     | MAP kPa                                                                                        |    |                 |                           |    |    |    |                 |    |     |   |  |  |  |  |
|     |                                                                                                | 20 | 30 <sub>1</sub> | 40                        | 50 | 60 | 70 | 80 <sub>1</sub> | 90 | 100 |   |  |  |  |  |
|     | 400                                                                                            |    |                 |                           |    |    |    |                 |    |     |   |  |  |  |  |
|     | 800                                                                                            |    |                 |                           |    |    |    |                 |    |     |   |  |  |  |  |
|     | 1200                                                                                           |    |                 |                           |    |    |    |                 |    |     |   |  |  |  |  |
|     | 1600                                                                                           |    |                 |                           |    |    |    |                 |    |     |   |  |  |  |  |
|     | 2000                                                                                           |    |                 |                           |    |    |    |                 |    |     |   |  |  |  |  |
| RPM | 2400                                                                                           |    |                 |                           |    |    |    |                 |    |     |   |  |  |  |  |
|     | 2800                                                                                           |    |                 |                           |    |    |    |                 |    |     |   |  |  |  |  |
|     | 3200                                                                                           |    |                 |                           |    |    |    |                 |    |     |   |  |  |  |  |
|     | 3600                                                                                           |    |                 |                           |    |    |    |                 |    |     |   |  |  |  |  |
|     | 4000                                                                                           |    |                 |                           |    |    |    |                 |    |     |   |  |  |  |  |
|     | 4400                                                                                           |    |                 |                           |    |    |    |                 |    |     |   |  |  |  |  |
|     | 4800                                                                                           |    |                 |                           |    |    |    |                 |    |     | v |  |  |  |  |
|     | noon.                                                                                          |    |                 |                           |    |    |    |                 |    |     |   |  |  |  |  |

Sample BEN AutoVEBackup MAP using an LC-1 wide band.

## <span id="page-12-1"></span>**Set up Open Loop, Speed Density**

1. Upload the current calibration from your PCM.

Save 3 copies of your tune:

- *i. Original Tune.tun*
- *ii. SDAutoVE.tun*
- *iii. OrgBackUp.tun*

#### 2. Open the *SDAutoVE.tun*

Hint, to quickly find and display any calibration, enter the calibration ID including the curly braces (i.e. {B0101}) into the Navigator and click the [Search] button.

3. Open calibration {B0101} "Main VE Table". Select all cells by clicking in the extreme top-left, grey cell. Enter 15 into the Adjust text box and click the [%] button. This will increase all cells' values by 15%.

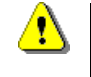

Note: The increase of 15% is a precautionary measure to prevent extremely lean conditions that may damage your engine.

- 4. If you are tuning a 1997 2000 operating system, repeat step 3 for the {B0103} "Backup VE Table".
- 5. Open calibration {B3313} "DFCO Temp Enable" Set it to 122 °C (252° F)
- 6. Open calibration {B3618} "PE Modifier Based on RPM" Configure this table with the requested AFR/EQ or Lambda values you want to run when Power Enrichment kicks in. As an example here is a Naturally Aspirated target in Lambda, AFR & EQ.

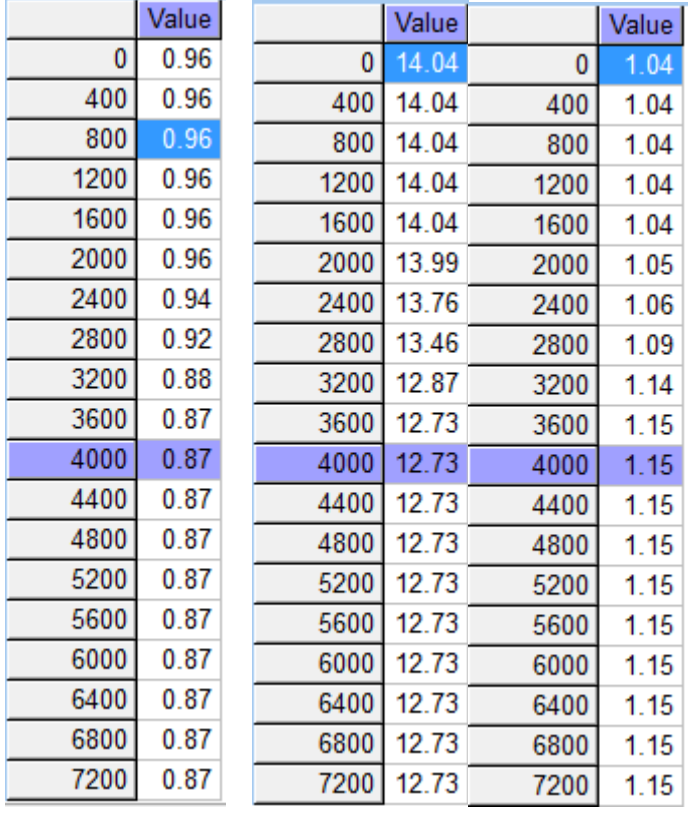

**7.** It's extremely important you know what your commanded fuel value maps are displayed in especially if you are dealing with EQ vs Lambda. **If you get this wrong bad things will happen!**

8. You configure this by going to Edit  $\rightarrow$  Properties and choosing from the drop down list.

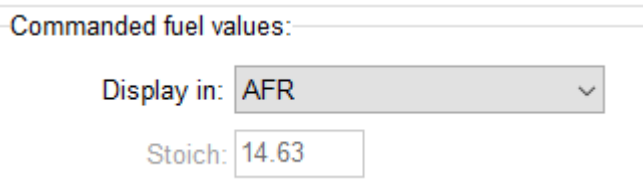

- 9. Now if you have configured your enrichment to happen via PE Mode, then you will need to set the following step tables to Either 1 for Lambda & EQ or 14.63/7 if you're working in AFR. Alternatively you can set the PE enrichment table to all 1's for all rpm's or 14.63/7 AFR etc. But you WILL need to do it 1 way or the other, the choice is yours. Bear in mind that the ECU will use whatever is the richer of the 2.
- 10.If you are going to enrichen via PE, take note of the following:

{B3613} PE MAP Threshold – This is the MAP pressure that must be met before enrichment can happen

{B3618} Minimum Throttle Position for enrichment to begin vs RPM {B3619} Engine Coolant Temp - Additional

If you don't want to use PE to dial in your Fuel map then you must configure the following tables depending on your OS.

11.If your tune contains {B3605}, open calibration {B3605} "Commanded Fuel When in Open Loop"

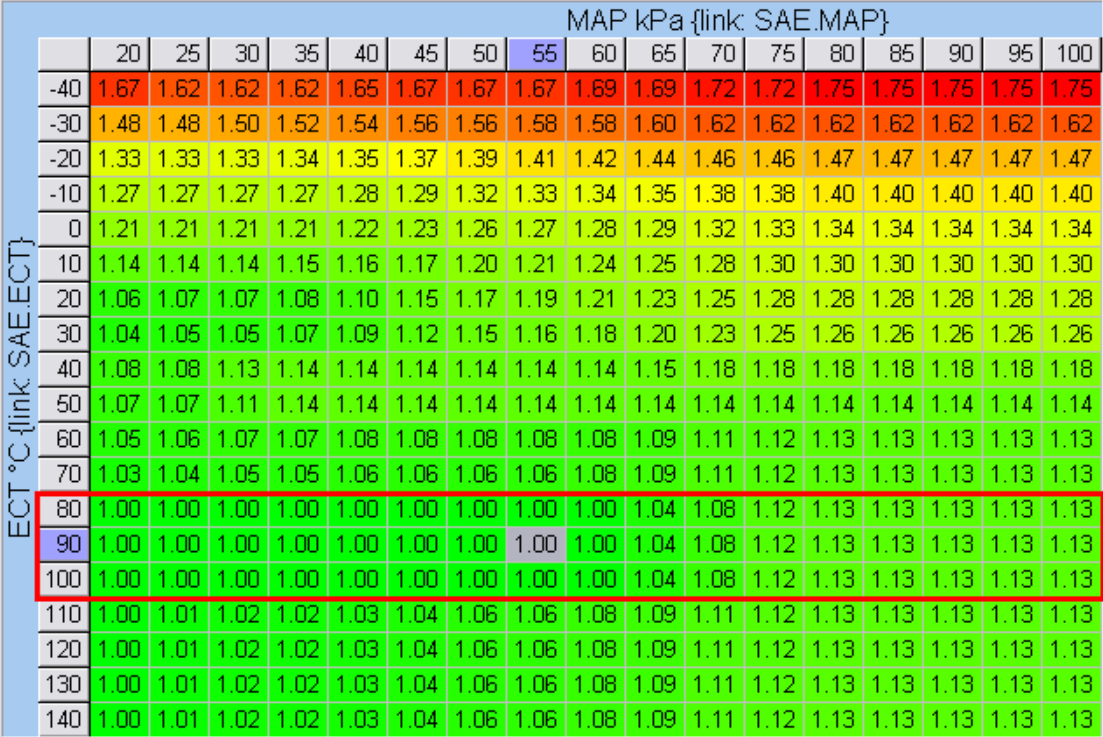

If the calibration is displayed as EQ Ratio then set the values as per the red rectangle in this table

|              |       |          |           |           |                    |           |          |           |          |           | MAP kPa {link: SAE.MAP} |       |           |            |           |          |       |       |
|--------------|-------|----------|-----------|-----------|--------------------|-----------|----------|-----------|----------|-----------|-------------------------|-------|-----------|------------|-----------|----------|-------|-------|
|              |       | 20       | 25        | 30        | 35                 | 40        | 45       | 50        | 55       | 60        | 65                      | 70    | 75        | 80         | 85        | 90       | 95    | 100   |
|              | $-40$ | 8.76     | 9.01      | 9.01      | 9.01               | 8.88      | 8.76     | 8.76      | 8.76     | 8.63      | 8.63                    | 8.51  | 8.51      | 8.38       | 8.38      | 8.38     | 8.38  | 8.38  |
|              | $-30$ | 9.86     | 9.86      | 9.76      | 9.65               | 9.52      | 9.39     | 9.39      | 9.29     | 9.26      | 9.16                    | 9.03  | 9.03      | 9.01       | 9.01      | 9.01     | 9.01  | 9.01  |
|              | $-20$ | 11.01    | - N1      | -97       | 10.93              | 10.80     | 10.67    | 10.50     | 10.37    | 10.28     | 10.16                   | 10.03 | 10.03     | 9.95       | 9.95      | 9.95     | 9.95  | 9.95  |
|              | $-10$ | 11.52    | 52        | 52        | .52                | -46       | 34       |           | .98      | IO 93     | 10.81                   | 10.63 | 10.57     | 10.        | 10.45     |          | 10.45 | 10.45 |
|              | n     | 12.05    | 12<br>Ω5  |           | 05                 |           | .90      |           | 5        |           |                         |       | 9.        |            |           | 89       | 1N 89 | 10.89 |
|              | 10    | 2.86     |           | .78       | 12.76              | 2.64      | 12.50    |           | 2.05     | 11.8°     | .68                     | 44    | 11.29     | .23        | 11.23     |          |       | 11.23 |
|              | 20    | 13.81    | 13.73     | 13.63     | 13.59              | 13.30     | 12.76    | 2.<br>45  | 12.34    | 12.1<br>Ω | -92                     | -66   | 11 47     | 11.<br>-42 | 11<br>-42 | 47<br>11 | -42   | 11.42 |
| 닟            | 30    | 14.03    | 13.99     | 13.88     | 13.68              | 13.42     | 13.03    | 2.74      | 12.64    | 12.44     | 12.16                   | .87   | 11 RR     | -60        | 11 RO     | -60      | -60   | 11 RO |
| O)           | 40    | 13.54    | 13.54     | 13.00     | 12.84              | 12.84     | 12.84    | 12.84     | 12.84    | 12.84     | 2.7                     | 2.44  | 12.       | 2          | 12.41     | 12.<br>Δ | 12.41 | 12.41 |
| <b>Alink</b> | 50    | 13.67    | 13.67     | 13        | 2.85               | 2.85      | 2.85     | 2.85      | 2.85     | 2.85      | 12.85                   | 12.85 | 12.<br>85 | 2<br>85    | 12.85     | 12.85    | 2.85  | 12.85 |
|              | 60    | 13.93    | 13.81     | 13.67     | 13.67              | 13.54     | 13.54    | 13.54     | 13.54    | 13.54     | 13.45                   | 13.14 | 13.05     | 12.95      | 12.95     | 12.95    | 12.95 | 12.95 |
| ō            | 70    | 14.20    | 14<br>m   | 13.93     | 13.93 <sup>°</sup> | 13.81     | 13.81    | 13.81     | 13.74    | 13.54     | 13.45                   | 13.14 | 13.<br>05 | 12.95      | 12.95     | 12.95    | 12.95 | 12.95 |
| চ<br>ш       | 80    | 14.63    | 4.<br>63  | .63<br>14 | 14.63              | .63<br>4. | 4<br>.63 | 4.<br>.63 | 4<br>.63 | .63<br>14 | 4.07                    | 13.53 | 13.05     | 12.95      | 12.95     | 12.95    | 12.95 | 12.95 |
|              | 90    | 14.63    | 14.63     | 14.63     | 14.63              | 14.63     | 14.63    | 14.63     | 14.63    | 14.63     | 14.07                   | 13.53 | 13.05     | 12.95      | 12.95     | 12.95    | 12.95 | 12.95 |
|              | 100   | -63<br>4 | 4<br>63   | 14<br>-63 | -63                | 63        | 4<br>.63 | 4<br>63   | 4<br>63  | 14<br>-63 | 4.                      | 13.53 | 13<br>05  | 2.95       | 12.95     | 2.95     | 2.95  | 2.95  |
|              | 110   | -63<br>4 | 4<br>45   | 35<br>14  | .35                | 4.24      | 4.05     | 84<br>13. | 13.74    | 13.54     | 13.45                   | 13.   | 13<br>05  | 2.<br>.95  | 12.95     | 12.95    | 12.95 | 12.95 |
|              | 120   | 14.63    | 14.45     | 14.35     | .35<br>14          | 4.24      | 4.05     | 13.84     | 13.74    | 13.54     | 13.45                   | 13.14 | 13.05     | 12.95      | 12.95     | 12.95    | 12.95 | 12.95 |
|              | 130   | I4 63    | 14.45     | 14.35     | 14.35              | 14.24     | 14.05    | 13.84     | 13.74    | 13.54     | 13.45                   | 13.14 | 13.05     | 12.95      | 12.95     | 12.95    | 12.95 | 12.95 |
|              | 140   | 14.63    | 14.<br>45 | 14.35     | 14.35              | 14.24     | 14.05    | 13.84     | 13.74    | 13.54     | 13.45                   | 13.14 | 13.05     | 12.95      | 12.95     | 12.95    | 12.95 | 12.95 |

If the calibration is displayed as AFR then set the values as per the green rectangle in this table

12.If your tune contains {B3647} (custom OS V3 and later), open calibration {B3647} "Commanded Fuel vs RPM"

|        |      |      |      |     |     |     |      |     |      |     |              | kPa {link: SAE.MAP} |     |     |     |     |     |      |
|--------|------|------|------|-----|-----|-----|------|-----|------|-----|--------------|---------------------|-----|-----|-----|-----|-----|------|
|        |      | 20   | 25   | 30  | 35  | 40  | 45   | 50  | 55   | 60  | 65           | 70                  | 75  | 80  | 85  | 90  | 95  | 100  |
|        | 0    | 1.00 | OC   | ОС  | OC  | OC  | Πſ   | ΟO  | .00  | .00 | .00          | .00                 | .00 | .05 | .05 | .05 | .05 | 1.05 |
|        | 400  | 1.00 | .00  | .OC | .00 | .00 | .00  | .00 | .00  | .00 | $\mathbf{0}$ | .Oʻ                 | .02 | .06 | ПF  | ПR  | ЛR  | 1.06 |
|        | 800  | .00  | m    | m   | nr  | m   | nr   | Πſ  | 1.00 | .or | .O           | .02                 | -03 | ЮZ  | Ш   | m   | -07 | 1.07 |
|        | 1200 | .00  | .OC  | ОC  | ΟC  | .OO | 00   | ОО  | .00  | .00 | .02          | .03                 | .05 | .08 | .08 | .08 | .08 | 1.09 |
|        | 1600 | . OC | m    | .OC | m   | .or | m    | .or | .OO  | ΩC  | .02          | - 05                | .07 | .09 | 10  | 10  | .10 | .10  |
|        | 2000 | 1.00 | .OC  | .OC | .00 | .00 | .00  | .00 | .00  | .00 | .03          | 1.06                | .09 |     |     |     |     | .11  |
|        | 2400 | -OC  | m    | Ωſ  | ΩC  | Ωſ  | Ωſ   | ЮO  | .or  | ΩC  | -03          | .07                 |     |     |     |     |     |      |
|        | 2800 | ЮO   | .OC  | ОC  | .00 | .00 | .00  | .00 | .00  | .00 | 1.04         | .08                 |     | 3   | Ξ   | 3   | З   | .13  |
|        | 3200 | 1.00 | .nr  | .nr | m   | ЮO  | m    | .00 | .00  | .00 | 1.04         | .08                 |     | 3   | Э   | 13  | 13  | 13   |
|        | 3600 | 1.00 | ЮC   | .oc | .00 | .00 | .00  | .00 | .00  | .00 | 1.04         | .08                 |     | 3   |     | 3   | 3   | 13   |
| T      | 4000 | 1.00 | .or  | .OC | ΩC  | ΩC  | .OO  | .00 | .OO  | .00 | 1.04         | .08                 |     | Э   |     | Э   | 3   | 13   |
| င်း    | 4400 | 1.00 | ЮC   | .OC | 00  | .00 | .00  | .00 | .00  | .00 | 1.04         | .08                 |     | 3   | Ξ   | 3   | 3   | .13  |
| ш      | 4800 | 1.00 | 1.00 | .or | m   | .or | .or  | .or | .OO  | ЮO  | 1.04         | .08                 |     | З   | Ξ   | 13  | 13  | 13   |
| ගී     | 5200 | 1.00 | 1.00 | .OC | .00 | .00 | .00  | .00 | .00  | .00 | 1.04         | .08                 |     |     |     |     |     | 13   |
| ×<br>⊆ | 5600 | L OC | m    | Ωſ  | Ωſ  | .OO | Ωſ   | .00 | ΩC   | .00 | 1.04         | .08                 |     |     |     | Э   | 3   | 13   |
| ₩      | 6000 | .00  | OC   | OO  | ΟC  | .OO | .00  | ОО  | OΟ   | ΟO  | l 04         | .08                 |     |     |     | 3   | 3   | .13  |
| ⅀      | 6400 | .00  | .or  | .OC | .OC | .OO | .OC  | ЮC  | .OC  | .00 | 1.04         | .08                 |     | З   | Э   | 13  | 13  | .13  |
| œ      | 6800 | 1.00 | 1.00 | ЮC  | .00 | .00 | .00  | .00 | .00  | .00 | 1.04         | .08                 |     | 3   |     | 3   |     | .13  |
|        | 7200 | 1.00 | 1.00 | .00 | .00 | .00 | 1.00 | .00 | .00  | .00 | 1.04         | 1.08                |     | 3   | Э   | 13  | 13  | .13  |

If the calibration is displayed as EQ Ratio then set the values as per the this table

|             |      |           |                        |           |                |                                  |           |           |           | kPa {link: SAE.MAP}    |            |                    |            |       |       |                 |       |       |
|-------------|------|-----------|------------------------|-----------|----------------|----------------------------------|-----------|-----------|-----------|------------------------|------------|--------------------|------------|-------|-------|-----------------|-------|-------|
|             |      | 20        | 25                     | 30        | 35             | 40                               | 45        | 50        | 55        | 60                     | 65         | 70                 | 75         | 80    | 85    | 90 <sub>1</sub> | 95    | 100   |
|             | 0    | 14.63     | .63<br>4               | .63       | 63<br>4        | 63<br>4                          | .63<br>4. | .63<br>4  | .63<br>4  | .63<br>4               | 63<br>4    | 63<br>4            | .63<br>14. | 13.97 | 13.93 | 13.92           | 13.92 | 13.91 |
|             | 400  | 4.63      | 14<br>.63              | .63<br>4  | 63<br>4        | 4.<br>.63                        | 4.63      | .63<br>4  | .63<br>4  | .63<br>14              | 14.54      | 4.<br>.46          | 14.38      | 13.82 | 13.78 | 13.             | 13.77 | 13.77 |
|             | 800  | 4.63      | 14.63                  | 14.63     | 14.63          | 4.63                             | 14.63     | 14.63     | 4.63      | 14.63                  | 14.<br>46  | .29<br>14.         | 14.15      | 13.67 | 13.64 | 13.63           | 13.63 | 13.62 |
|             | 1200 | 4.63      | .63<br>14              | 4<br>.63  | .63<br>4       | 4.63                             | 4.63      | 14.63     | 4.63      | 4<br>.63               | 14.38      | $\mathbf{4}$<br>13 | 13.<br>9   | 13.52 | 13    | з               | 13.48 | 13.48 |
|             | 1600 | 4.63      | .63<br>14              | 63<br>4   | 63<br>4        | 63<br>4                          | 4.63      | 14.63     | .63<br>4  | .63<br>4               | 14.31      | 13.99              | 13.        | 13.36 | 13.35 | 13.35           | 13.35 | 13.34 |
|             | 2000 | 4.<br>.63 | 4<br>.63               | .63       | 63             | 4<br>.63                         | .63<br>4. | 4.63      | .63<br>4  | .63<br>4               | .23<br>4   | 13.83              | 13.46      | 13.22 | I3.21 | 13.2            | 13.21 | 13.21 |
|             | 2400 | 4.63      | 14.63                  | 4.63      | 4.63           | 4.63                             | 14.63     | 14.63     | 4.63      | .63<br>4               | 14.<br>15  | 13.68              | 13.26      | 13.08 | 13.08 | 13.08           | 13.08 | 13.07 |
|             | 2800 | 4.63      | .63<br>14              | .63       | 4.63           | 4.63                             | 14.63     | 14.63     | 4.63      | .63<br>$\vert 4$       | 14.<br>.07 | 13.53              | 13.05      | 12.95 | 2.95  | 12.95           | 12.95 | 12.95 |
|             | 3200 | 4.63      | 14.63                  | 14.63     | .63<br>4       | 4.63                             | 4.63      | 14.63     | .63<br>4  | .63<br>14              | V.<br>.07  | 13.53              | 13.05      | 12.95 | 12.95 | 12.95           | 12.95 | 12.95 |
|             | 3600 | 4.63      | .63<br>14              | .63<br>4  | 63<br>4        | 63<br>4                          | 4.63      | .63<br>14 | .63<br>4  | 63<br>4                | 14.<br>.07 | 13.53              | 13.05      | 12.95 | 2.95  | 12.95           | 12.95 | 12.95 |
| RPM}        | 4000 | 4.63      | 14<br>.63              | .63<br>4  | 63<br>4        | .63<br>4                         | 4.63      | .63<br>14 | .63<br>4  | .63<br>14              | 14.<br>.07 | 13.53              | 13.05      | 12.95 | 12.95 | 12.95           | 12.95 | 12.95 |
|             | 4400 | 4.63      | 14.63                  | 14.63     | 14.63          | 14.63                            | 14.63     | 14.63     | 14.63     | 14.63                  | 14.07      | 13.53              | 13.05      | 12.95 | 12.95 | 12.95           | 12.95 | 12.95 |
|             | 4800 | 14.63     | 14.63                  | 14.63     | 4.63           | 4.63                             | 14.63     | 14.63     | 14.63     | 14.63                  | 14.07      | 13.53              | 13.05      | 12.95 | 12.95 | 12.95           | 12.95 | 12.95 |
| <b>SAE</b>  | 5200 | 4.63      | .63<br>14 <sub>1</sub> | 63<br>4   | <b>63</b><br>4 | 4.63                             | 14.63     | 14.63     | 4.63      | 4.63                   | 14.07      | 13.53              | 13.05      | 12.95 | 2.95  | 12.95           | 12.95 | 12.95 |
|             | 5600 | 4.63      | $\vert 4 \vert$<br>.63 | .63       | 63<br>4        | 4<br>.63                         | .63<br>4. | 4.63      | 4<br>.63  | .63<br>4               | 14.07      | 13.53              | 13.05      | 12.95 | 2.95  | 12.95           | 12.95 | 12.95 |
| <b>Aink</b> | 6000 | 4.63      | 4.63                   | .63<br>4  | 4.63           | 4.63                             | 4.63      | 14.63     | 4.63      | .63<br>4               | 14.07      | 13.53              | 13.05      | 12.95 | 2.95  | 12.95           | 12.95 | 12.95 |
| <b>NdB</b>  | 6400 | 14.63     | 14.63                  | 14.63     | 4.63           | 4.63                             | 14.63     | 14.63     | 4.63      | .63<br>$\vert 4 \vert$ | 14.07      | 13.53              | 13.05      | 12.95 | 12.95 | 12.95           | 12.95 | 12.95 |
|             | 6800 | 14.63     | 14.63                  | 14.63     | 4.63           | 4.63                             | 14.63     | 14.63     | 14.63     | .63<br>14              | 14.07      | 13.53              | 13.05      | 12.95 | 12.95 | 12.95           | 12.95 | 12.95 |
|             | 7200 | 14.63     | .63<br>14              | .63<br>14 | 63<br>14       | .63<br>$\boldsymbol{\varLambda}$ | 14.63     | 14.63     | .63<br>14 | 63<br>14               | 14.<br>.07 | 13.53              | 13.05      | 12.95 | 12.95 | 12.95           | 12.95 | 12.95 |

If the calibration is displayed as AFR then set the values as per this table

13.**For Custom OS V3 and later**, open calibration {A0008} "Open Loop ECT Commanded Fuel Multiplier" and set the following values:

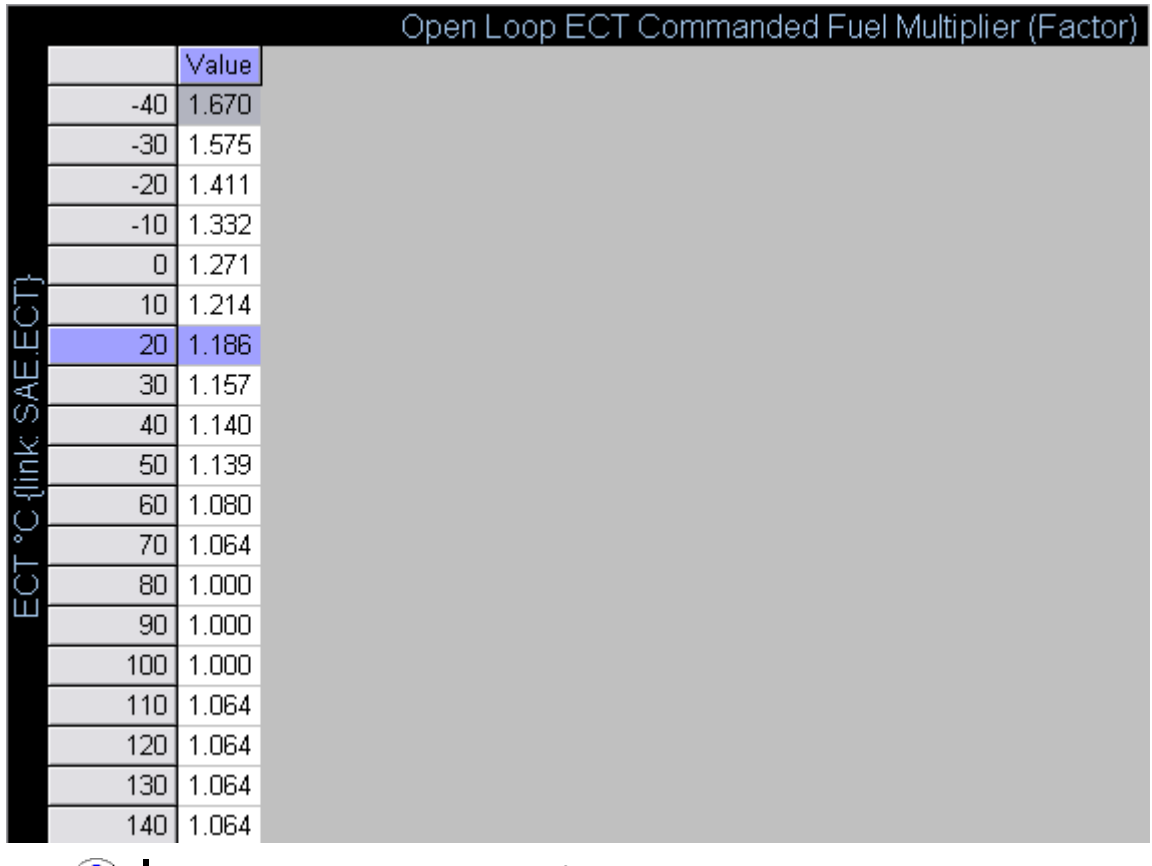

 $\bigcirc$ These settings are required for additional enrichment during engine warm up. This calibration may require additional user adjustments for desired drivability.

- 14.Open calibration {B3801} "Long Term Fuel Trim Correction" Set it to *Disable* calibration {B4205}
- 15.Open calibration {B4205} "Closed Loop Temp Enable" Select all cells by clicking in the extreme top-left, grey cell. Enter 122 °C (252° F) into the Adjust text box and click the [#] button. That will set all cells' values to 122 °C (252° F)
- 16.Open calibration {B0701} "Catalytic Converter Protection Enable" Set it to *Disable*.

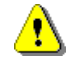

If you have catalytic converters, and get crazy on your drive, you may overheat and damage the catalytic converters.

17.Open calibration {B5913} "Spark High-Octane Table" Select all cells by clicking in the extreme top-left, grey cell. Right click on any cell and select *Copy (Ctrl+C)* Open calibration {B5914} "Spark Low-Octane Table" Right click in the top left cell and select *Paste->Paste (Ctrl+V)*

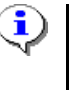

If you upgrade your PCM to EFILive's Speed Density custom operating system, step 13 is not required. EFILive's Speed Density operating system restored dual spark map and full adaptive spark control when running MAF-less.

- 18.Open calibration {C6002} "Engine DTC MIL Enablers" Set P0101, P0102, and P0103 to *No MIL*.
- 19.Open calibration {C2901} "MAF High Frequency Fail 1" Set it to 1 Hz.
- 20.Open calibration {C2902} "MAF High Frequency Fail 2" Set it to 1 Hz.

If calibration {C2902} is not available in the operating system that you are using, then ignore this step.

- 21.Open calibration {C2903} "MAF High Frequency Fail Limit" Set it to 1.
- 22.Pop the hood and unplug the MAF sensor (see note)

Note: If your MAF has a 5-pin plug, your IAT sensor is built into the MAF. You will need to make provisions to get the IAT signal into the PCM. Various write-up's on this can be found at: [www.EFILive.com](http://www.efilive.com/) and [www.ls1tech.com.](http://www.ls1tech.com/)

Vehicles equipped with automatic transmissions should go to table {E0104} "Transmission DTC Fault Pressure Modifiers" and set P0101, P0102, and P0103 to NO to prevent the PCM from increasing shift pressures.

23. For vehicles equipped with electronic throttle control, "ETC", open calibration {C6101}, enter 40 into the Adjust text box and click the [%] button. This will increase all cells' values by 40%.

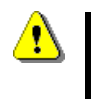

Note: The increase of 40% is a precautionary measure to prevent the PCM from setting DTC P1514. Depending on engine modifications. users may need to further adjust this calibration to prevent DTC P1514.

24.Save this tune and perform a calibration only reflash of this file into your PCM.

# <span id="page-18-0"></span>**Data Logging**

- 1. Start the engine and let it come up to full operating temperature.
- 2. While the engine is warming up, start the EFILive Scan Tool software, connect to the vehicle and start monitoring your data (do not log at this time).
	- To start monitoring data, click the yellow button. To start logging data, click the red button. Once logging or monitoring has started, you can toggle between logging and monitoring by pressing Ctrl+space bar.
- 3. While waiting for the car to warm up it's prudent to reset the learned LTFT's, to do this simple press the F12 key or go to the DVT tab & select the LS1 controller from the drop down list.
- 4. Click on Activate, then click on the learning tab & then hit the Fuel Reset button, you can hit it a few times for good measure but once is generally enough.
- 5. Once the engine has reached normal operating temperature, usually 68° C (180° F) or higher, start your drive and start data logging.
- 6. It helps to have a passenger viewing the BEN factor map while it is displaying the cell count. You want to hit as many cells as you can, as many times as you can. Try to get a cell count of 50+ per cell.
- 7. After you have finished logging data, save the log file as *My Documents\EFILive\V7\Logged data\AutoVE.efi*

## <span id="page-19-0"></span>**Update Calibrations**

- 1. Start the EFILive Tuning Tool software and open the SDAutoVE.tun file.
- 2. Start the EFILive Scan Tool software and open the AutoVE.efi file.
- 3. Press F11 to display the [Maps (F11)] tab page.
- 4. Press A to display the primary VE BEN factor map.
- 5. Click the Average button to display the cell's average logged values.  $+ \pm \times n$
- 6. Build and apply the following filter which excludes unwanted frames from the data log:

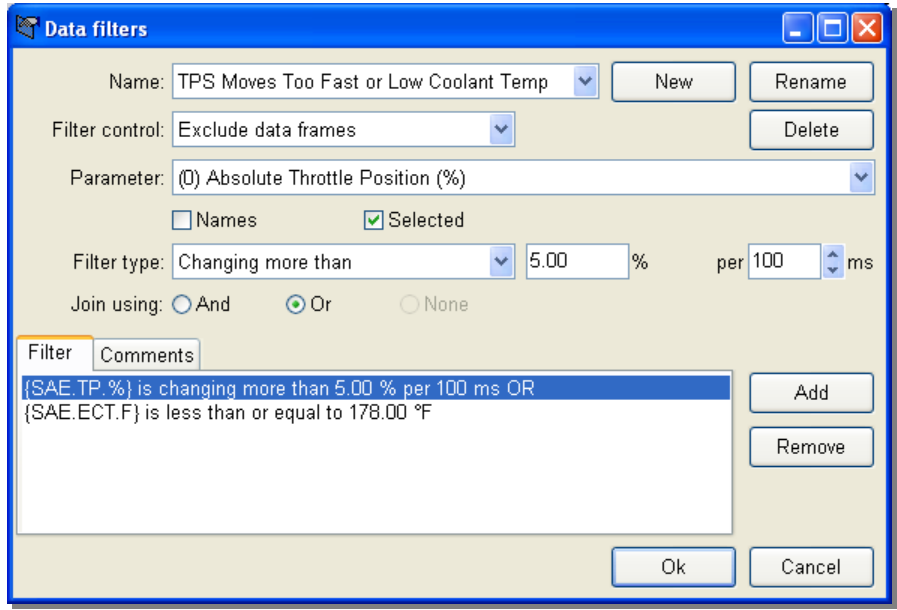

Filter configuration using °F

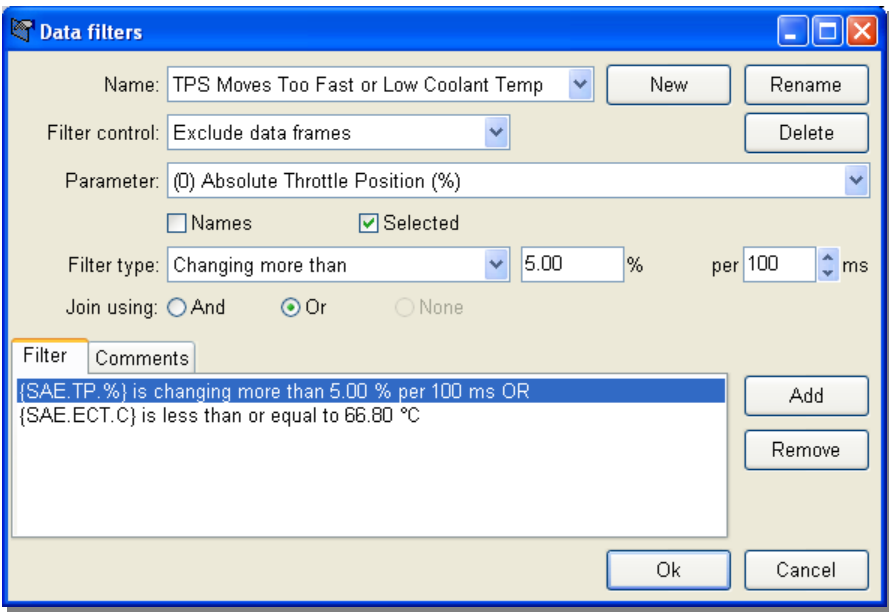

Filter configuration using °C

- 7. Hide all cells with a value of less than 50.
- 8. Select all cells in the table by clicking in the extreme top-left grey cell, then right click and select *Copy with labels (Shift+Ctrl+C)*.
- 9. Switch back to the EFILive Tuning Tool.
- 10.Open calibration {B0101} "Main VE Table".
- 11.Right click on any cell and select *Paste->Paste and multiply with labels*.
- 12.If you are tuning a 1997 2000 operating system then repeat steps 3 to 11 to copy/paste the VE data from map [B] to the {B0103} "Backup VE Table".

#### 13.Save your tune as: *My Documents\EFILive\V7\Bins\SDAutoVE\_0000.tun*

- 14.Perform a calibration only reflash of *SDAutoTune\_0000.tun* into the PCM.
- 15.If necessary repeat the steps in the previous section, Data logging, and this section until the average cell values in your BEN map(s) are close to 1.00 (aim for  $+/- .01$ ).

## <span id="page-21-0"></span>**Return the PCM to Closed Loop, Speed Density**

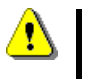

Do not perform this section if you are using an EFILive custom operating system, V3 (i.e. 2/3 bar support) or later.

#### *Information Warning:*

Before switching back to closed loop you must remember that once you complete the following steps the ECU will not exit / switch into Power Enrichment until it meets the relevant requirements. Make yourself familiar with them! Refer to **Step 10** in [Set](#page-12-1) up [Open Loop.](#page-12-1)

- 1. Start the EFILive Tuning Tool software and open the *Original Tune.tun* file.
- 2. Open calibration {C2901} "MAF High Frequency Fail 1" Set it to 1 Hz.
- 3. Open calibration {C2902} "MAF High Frequency Fail 2" Set it to 1 Hz. If calibration {C2902} is not available in the operating system that you are using, then ignore this step.
- 4. Open calibration {C2903} "MAF High Frequency Fail Limit" Set it to 1.
- 5. Open calibration {C6002} " Engine DTC MIL Enablers" Set P0101, P0102, and P0103 to *No MIL*.
- 6. Select menu option *File->Load alternate calibration for comparison* and select *SDAutoVE\_0000.tun*.
- 7. Select menu option *File->Display calibration difference summary* and locate the {B0101} "Main VE table" calibration in the list. Click the link to highlight calibration {B0101}. Then, click the Update button at the bottom right of the screen to copy the data from the alternate calibration to the primary calibration.
	- If the {B0101} calibration is not displayed in the calibration difference  $\left( \mathbf{1} \right)$ summary window, then there is no difference between the primary and alternate {B0101} data. That can mean either your VE table was extremely accurate to begin with, or the AutoVE tuning process has not been competed correctly.
- 8. If you are tuning a 1997 2000 operating system, repeat step 5 for the {B0103} "Backup VE Table".
- 9. Open calibration {B5913} "Spark High-Octane Table" Select all cells by clicking in the extreme top-left, grey cell. Right click on any cell and select *Copy (Ctrl+C)* Open calibration {B5914} "Spark Low-Octane Table" Right click in the top left cell and select *Paste->Paste (Ctrl+V)*

If you upgrade your PCM to EFILive's Speed Density custom operating system, step 9 is not required. EFILive's Speed Density operating system restored dual spark map and full adaptive spark control when running MAF-less.

10.Save your tune as

*My Documents\EFILive\V7\Bins\Original Tune\_0000.tun*

11.Perform a calibration only reflash of *Original Tune\_0000.Tun* into your PCM.

## <span id="page-22-0"></span>**Verification**

1. Start the EFILive Scan Tool software and add the following PIDs to the *AutoVE.pid* selection file:

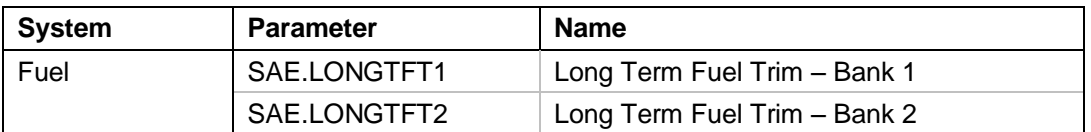

- 2. Start your engine and the Scan Tool and go for a drive.
- 3. Monitor Commanded AFR/EQ and WBO2 AFR/Lambda or your BEN PID/MAP, they should be extremely close.
- 4. Long-term fuel trims should eventually settle in the range –4 to 0.
- 5. Repeat any of the above sections as necessary to achieve the desired LTFT's.

# <span id="page-23-0"></span>**Creating Custom Analog PIDs:**

- 1) Do yourself a favour and download a good text editor like Notepad ++ or equivalent.
- 2) Browse to and open the following file: *My Documents\EFILive\V7.5\user configuration\calc\_PIDs.txt*
- 3) For every custom pid you want to show up in the scanner you must define a "slot definition" & the "parameter reference number" information. Think of the slot definition as the input information you want to take in and put limits or configuration about for the scanner window, like max/min values. FMT is format or how many values past the decimal you want to show. Each SLOT must have a unique name before you declare the configuration. In our case the EFILIVE documentation states that it must start with CLC-00- & then an unused number.

For example an analog wide band will generally always output a 0-5v signal based on how much air it's reading, but not all manufacturers will have a range between 10-20 afr. One might be 10-30 afr, so even though the voltages are in the same range, the actual air to fuel ratio is very different. To work that out there must be some math applied to the expression. Expressions will always reference either an external input (AD1-4) or internal supported pid. In this case we are dealing with the analog voltage signal.

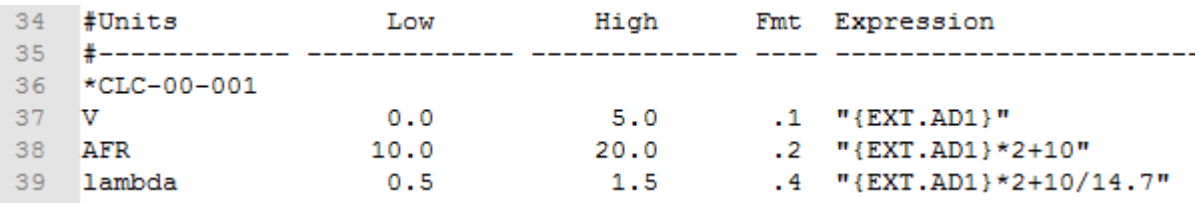

What we can see is happening here is that to work out the AFR we must multiply the voltage by 2 & and then add 10. So let's say the wide band is outputting 2.5v, multiply it by  $2 = 5 + 10 = 15.0$ afr

2.8v \* 2 +10 = 15.6afr, now to work out the Lambda value we could either use another math expression or simply use the afr equation and then divide it by stoich of 14.7 & using the 2 previous voltages we get:

- $2.5 \times 2 + 10 = 15.0/14.7 = 1.02$  Lambda
- $2.8 * 2 + 10 = 15.6/14.7 = 1.06$  Lambda
- 4) The Parameter Reference Number is description information that will show up in the scanner that links to the slot definition. In this case the following:

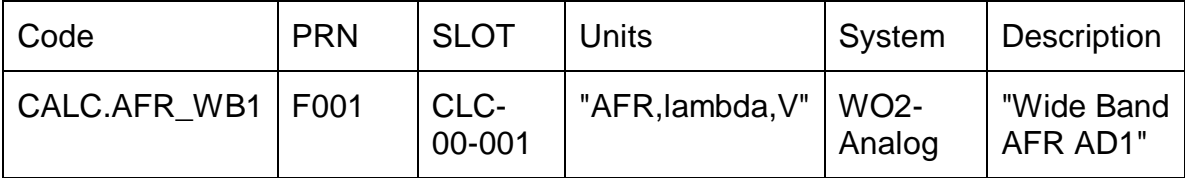

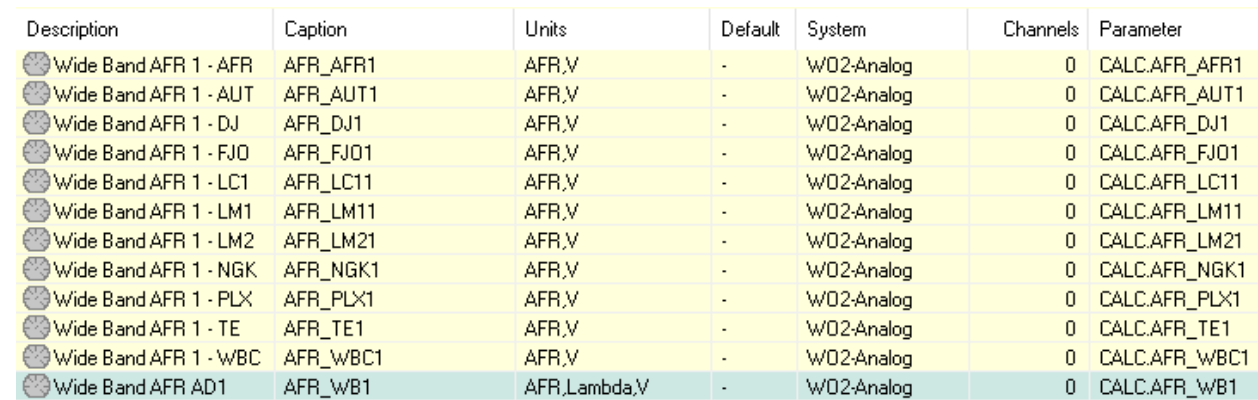

## <span id="page-24-0"></span>*Build an Analog Ben PID*

Since we have now built ourselves a pid to work out the incoming AFR/LAMBDA we want to create another pid that tells us how close we are to the requested/commanded fuelling.

To do this, we need to again create a slot definition:

```
144 *CLC-00-133
145 factor
                       0.51.5.3 "{GM.EQIVRATIO}*{CALC.LAMBDA FTPS}
146
147 *CLC-00-134
148 factor
                       0.51.5 -.3 "{GM.EQIVRATIO}*{CALC.AFR AEM EGR.lambda}
```
The example in the above picture includes 2 different slot definitions that reference 2 different calculated PIDs. The first one gives a BEN based on the data from another calculated pid I setup to work out the lambda value from the onboard Fuel Temp Pressure Sensor voltage which is pid "GM.FTPS".

The factory ecu often has unused 0-5v signal ports so they can be used for all sorts of devices, generally however most people will feed the signal wire into one of the AD ports on the V1/V2 units.

The 2<sup>nd</sup> calculated slot again references another custom pid that works out the AFR & Lambda data from the onboard egrs sensor. So you have a clear understanding and follow on, here is a picture of the slot definition of that pid.

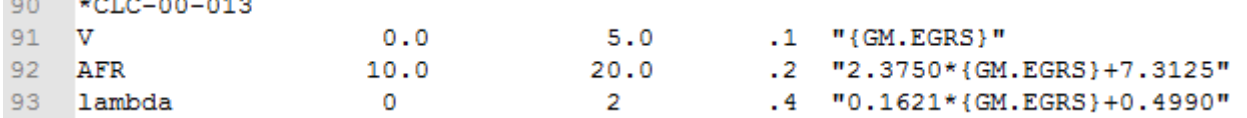

Now that we have the Slot Definitions established, Let's move onto the PRN side.

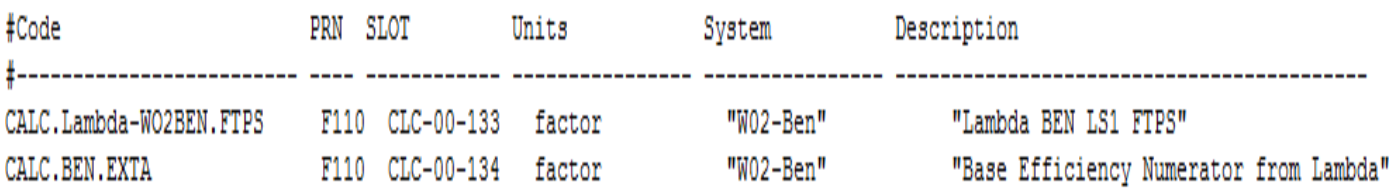

As you can see from the above picture there are 6 fields that are required.

- 1. Code is simply a name we are giving the PID
- 2. PRN can always be F110
- 3. Slot field must match the slot your providing information for
- 4. Units will always be a factor for a BEN
- 5. System is simply the name of the drop down list you want the pid to show up in. you can use an existing field name or create your own. Just as I have here.
- 6. Description is self explanatory

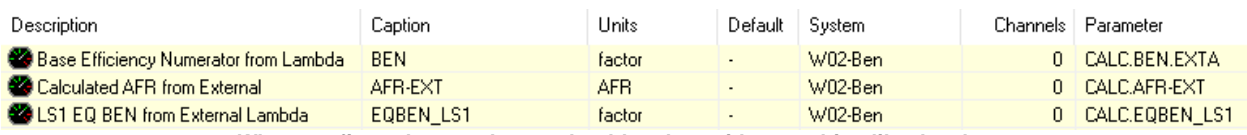

**When configured correctly you should end up with something like the above**

# <span id="page-25-0"></span>**Creating Custom Serial PIDs**

Just like the above examples it's pretty easy to create PIDs to deal with data coming from a serial connected wide band. If anything it's actually easier as we do not need to know about voltages or math expressions etc. We are simply working with pre-defined PIDs.

Those PIDs are: EXT.W02LAM01, EXT.W02AFR01 & EXT.W02EQR1 generally if a wide band transmits a serial data connection it will be transmitting lambda data. So to show that in the scanner we simply need to add one of the mentioned PIDs.

## <span id="page-25-1"></span>*Build a Serial BEN PID*

Now to build a BEN around that data we simply create a new Slot with the following data:

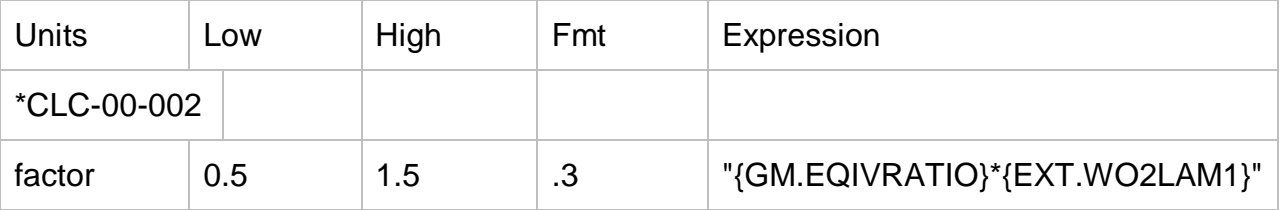

Then a new PRN with the following:

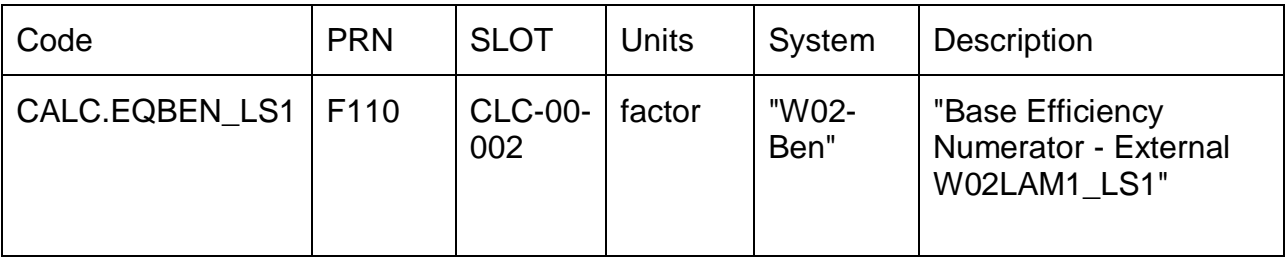

You then end up with:

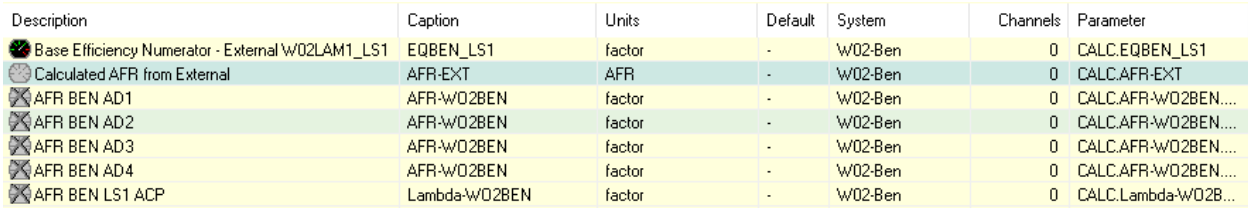

# <span id="page-26-0"></span>**Revision History:**

Oct 02, 2004:

Corrected typo's

Dec 28, 2006:

By: Andy Reyna (TAQuickness) Revised credits Revised introduction Added verbiage for '97+ PCM's Added conversions for Metric and Imperial units Revised Open Loop commanded fuelling Added verbiage for custom operating systems Added notes to disabling MAF

Mar 10, 2007:

By: Andy Reyna (TAQuickness) Added verbiage for ETC

October 5 2016:

By: David Christie (Tre-Cool)

Added reference to AFR & adding in EQ & Lambda

Added in serial wide band support information

Added in custom calc pid information

Added TOC

Formatting changes